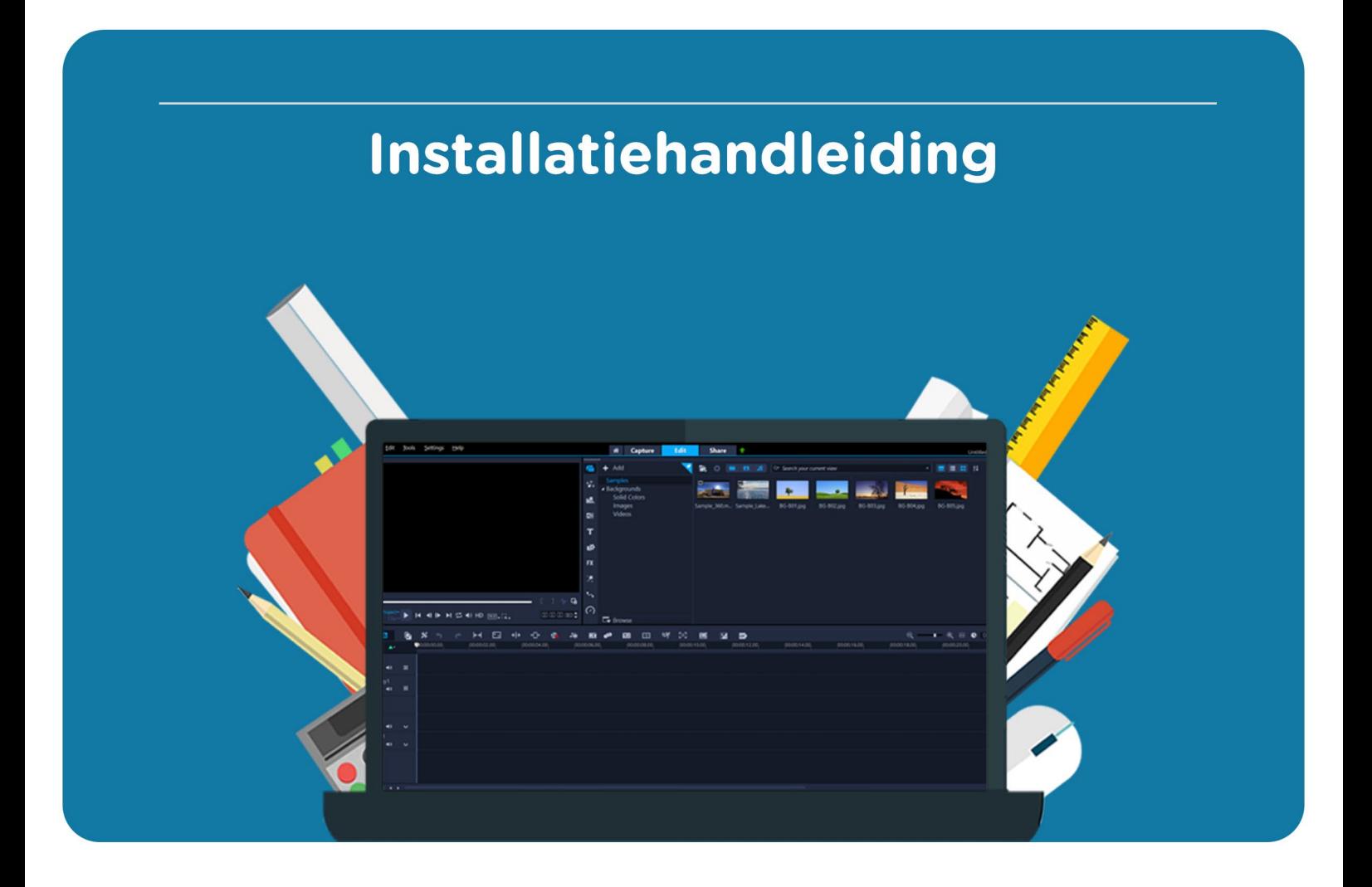

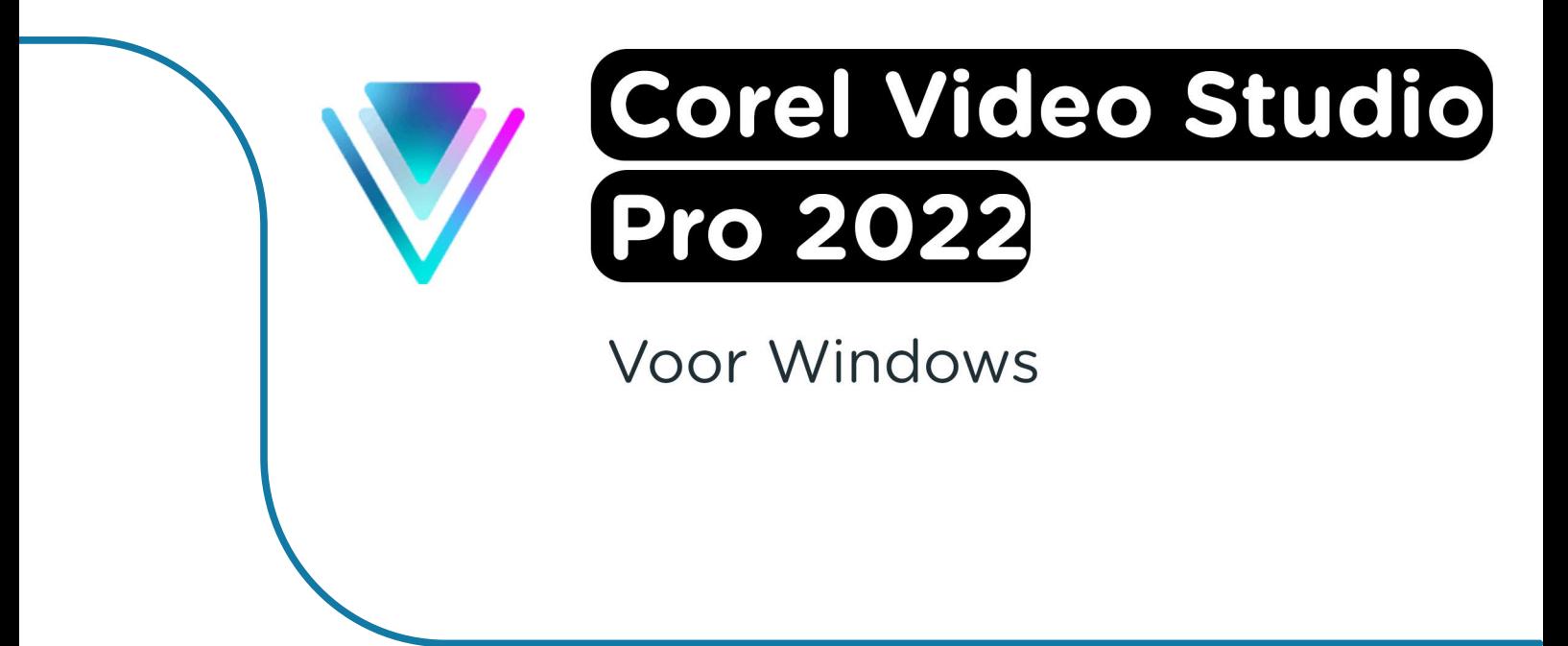

**Let op**: Als je de software op een later moment wilt installeren, kun je dezelfde stappen weer doorlopen. Je kunt de licentiecode ook vinden in je Corel account. Mocht je problemen ervaren met de download link of de licentiecode, dan kun je contact opnemen met Corel via https://www.videostudiopro.com/nl/support/.

**Stap 1:** Download je bestelling. Je kunt je bestelling vinden onder "Bestellingen" in je account. Hier vind je ook je licentiecode.

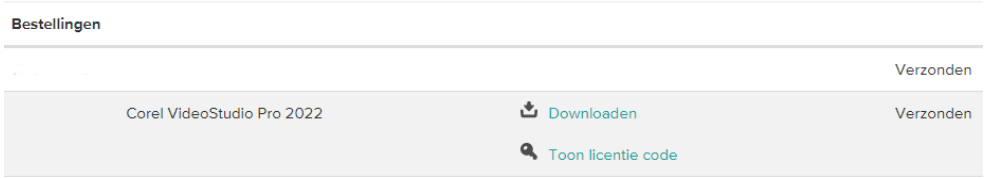

**Stap 2:** Wacht tot het bestand gedownload is. Dat kan even duren.

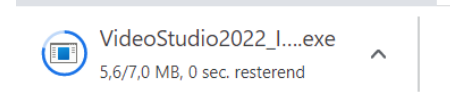

**Stap 3:** Klik op het gedownloade bestand. Het installatiescherm van Corel VideoStudio 2022 zal nu openen. Selecteer de optie "Serial Number" en vul de licentiecode in die je bij je bestelling hebt ontvangen. Deze vind je in je account bij "Downloads" onder "Toon licentiecode". Klik nu op "Next".

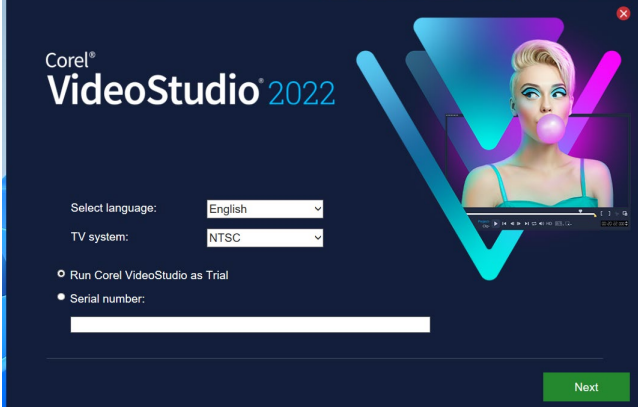

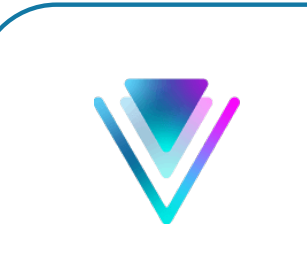

**Stap 4:** Lees en accepteer de voorwaarden en klik op "Next".

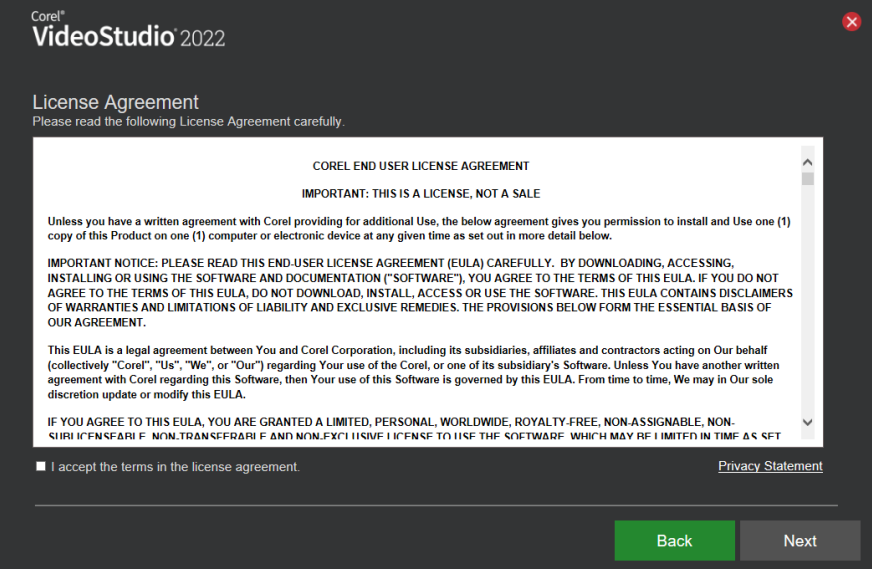

**Stap 5:** In het volgende scherm kun je kiezen of je deel wilt uitmaken van het "User experience improvement program". Hiermee sta je Corel toe om (anoniem) gegevens te verzamelen over jouw gebruik van dit programma. Als je hieraan mee wilt doen, vink dan het vakje "Enable user experience improvement program" aan. Als je dit niet wilt, vink dan het vakje niet aan. Klik op "Next".

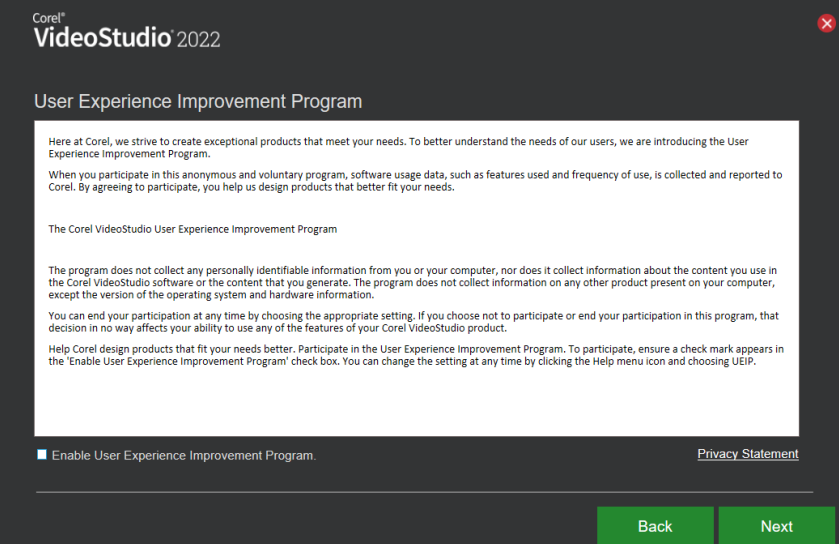

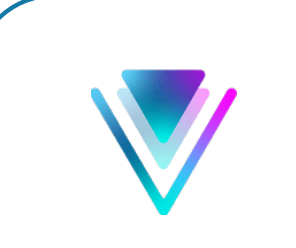

**Stap 6:** Kies nu wat voor installatie je wilt uitvoeren. Als je voor "Complete" kiest, worden alle functies geïnstalleerd. Als je kiest voor "Custom" kun je zelf bepalen welke functies je wilt installeren. Klik op "Next".

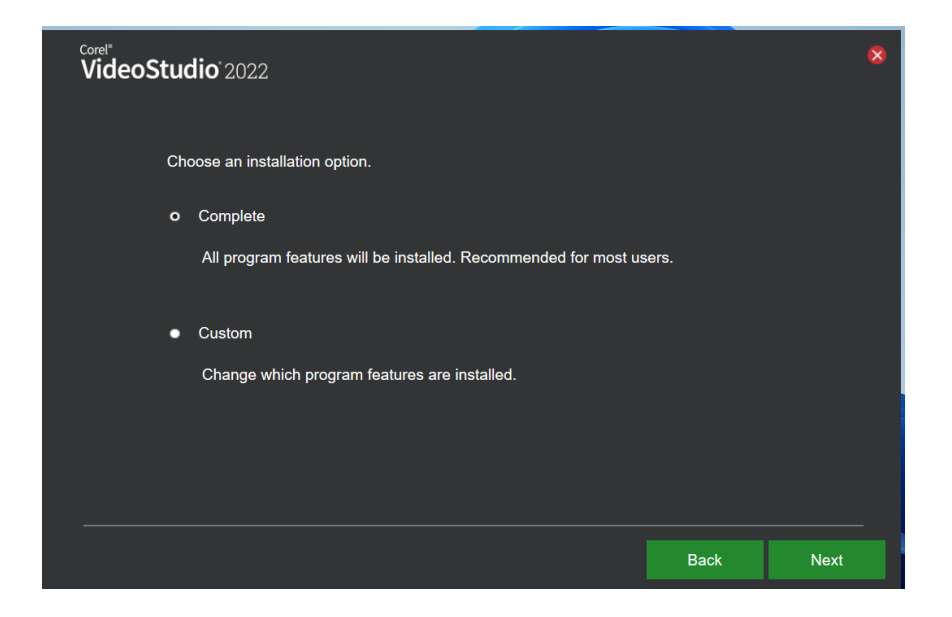

**Stap 7:** Corel VideoStudio 2022 zal nu installeren. Dit kan even duren.

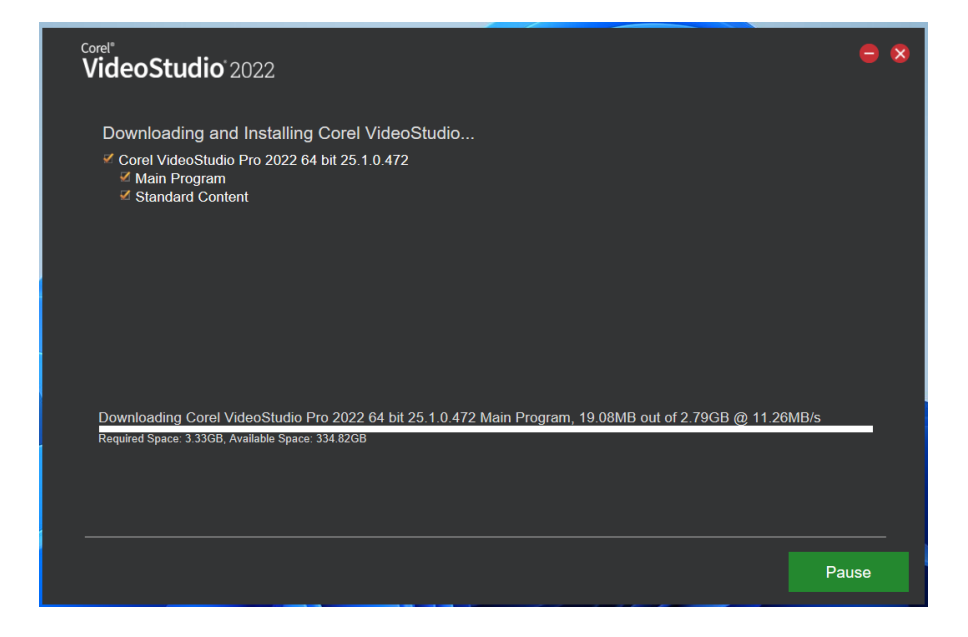

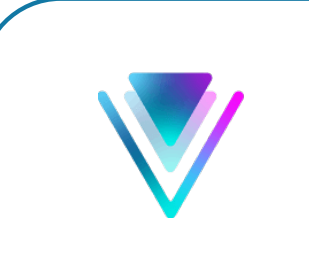

**Stap 8:** Corel VideoStudio 2022 is nu geïnstalleerd. Klik op "Launch Corel VideoStudio".

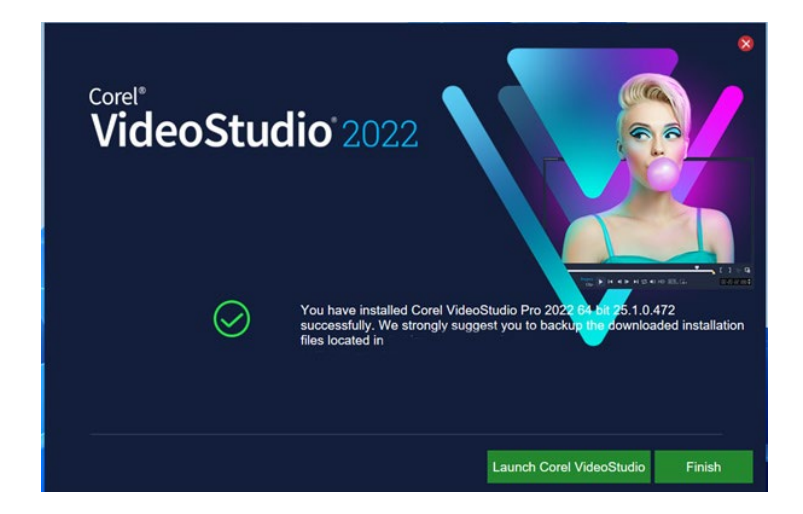

**Stap 9:** Er zal nu gevraagd worden om in te loggen met een Corel account. Maak een account aan of log in als je al een account hebt door het vakje "I already have an account" aan te vinken. Dit account is niet in ons beheer, sla deze dus zelf op. Wij kunnen deze niet achterhalen voor een herinstallatie. Klik vervolgens op "Continue".

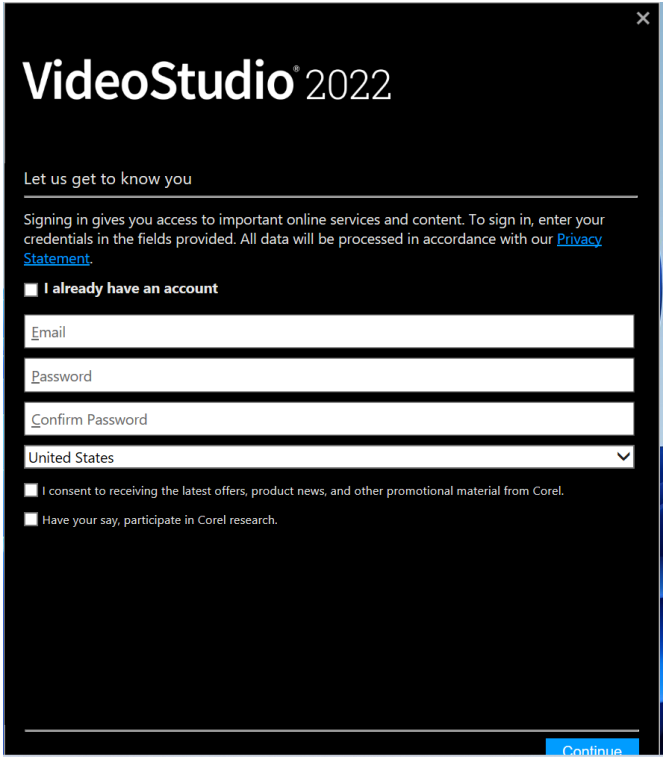

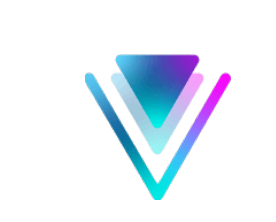

**Stap 10:** Je zult nu een melding krijgen dat je VideoStudio succesvol hebt gekoppeld. Klik op "Finish".

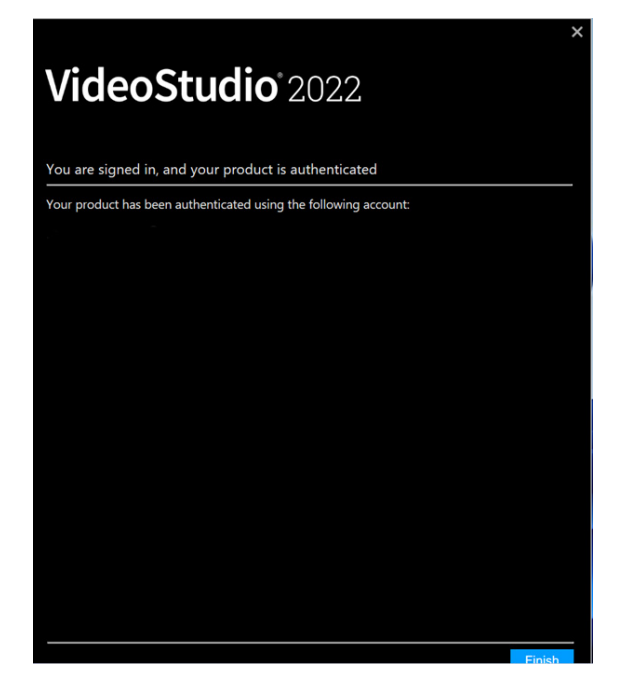

**Stap 11:** VideoStudio 2022 zal nu openen. Je hebt Corel VideoStudio 2022 succesvol geïnstalleerd!

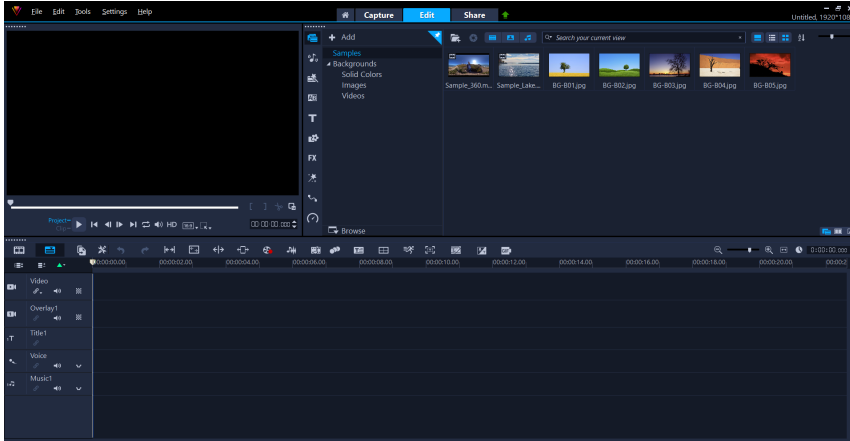

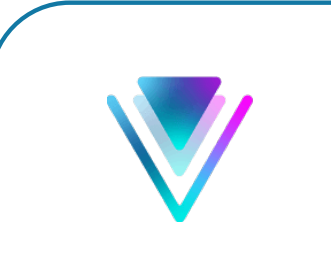

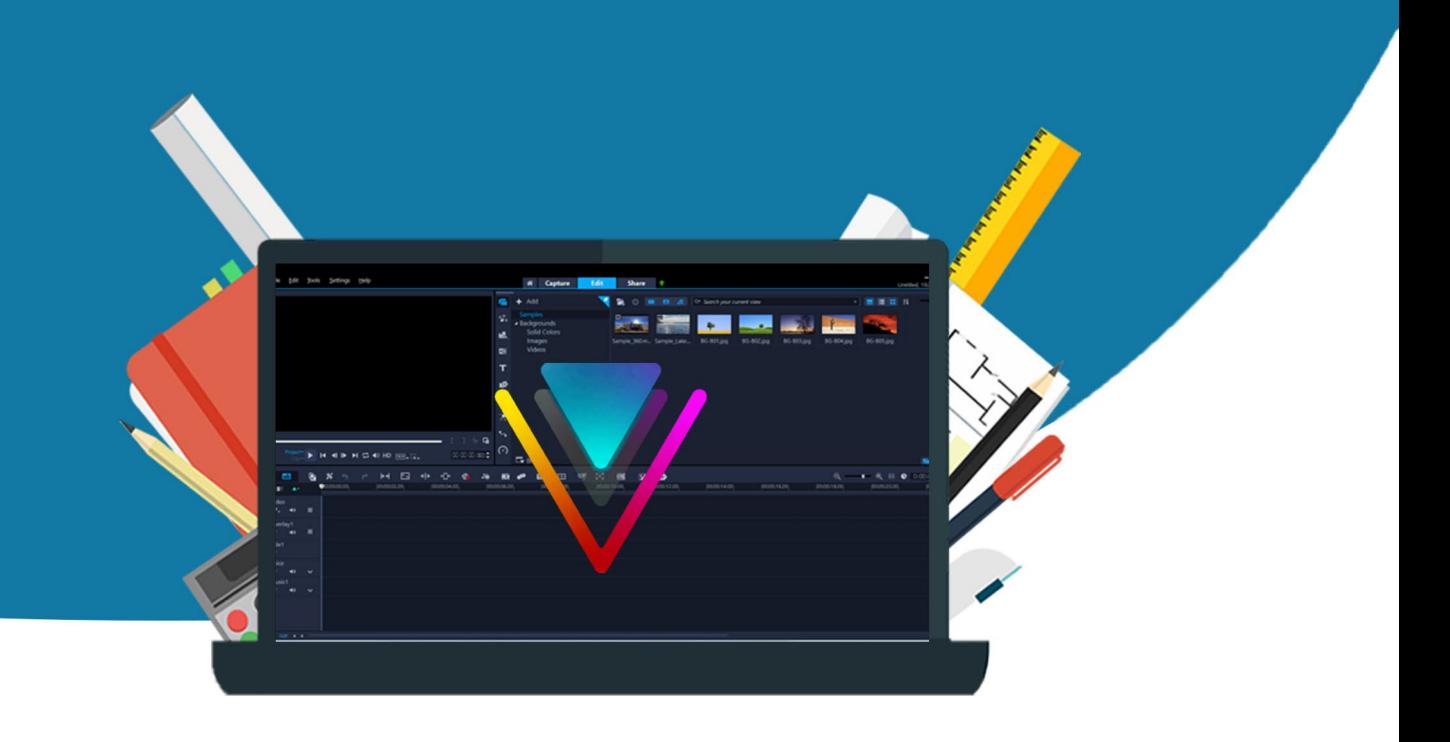

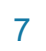